Updating information on an existing Medicaid file can be completed by performing Maintenance (MNT) in Partner Portal.

| Common Items Requiring                                            | Maintenance:                                                                               |
|-------------------------------------------------------------------|--------------------------------------------------------------------------------------------|
| Updating License                                                  | Updating Payment Method                                                                    |
| <ul> <li>Updating Address</li> <li>Uploading Documents</li> </ul> | <ul> <li>Updating Contact Information</li> <li>Updating Specialties Information</li> </ul> |

#### Performing Maintenance in Partner Portal

**1.** From the Partner Portal Dashboard, locate the Maintenance Tab on the menu bar located at the top of the screen.

| entucky.gov        | Par          | iner Portal |                |            |                     | Welcome:                    |
|--------------------|--------------|-------------|----------------|------------|---------------------|-----------------------------|
| Dashboard Ap       | plication    | Maintenance | Correspondence | DMS Review | Administration Sear | rch                         |
| Dashboard          |              |             |                |            |                     |                             |
| Notifications      |              |             |                |            |                     |                             |
| Search by Notifica | ation Type a | nd Subject  |                |            | Search by Med       | dicaid ID or Application ID |
| Notification Type  |              | Subject     |                |            | Medicaid ID         | Application ID              |
| All                | ~            | All         | ~              |            |                     |                             |
| Show Dismissed (   | Yes          |             |                | Reset      |                     | Search                      |
|                    |              |             |                |            |                     |                             |

Maintenance can also be started from the Dashboard by selecting "KY Medicaid Provider IDs" from the accordion menu, locating the Medicaid ID, and clicking "Start".

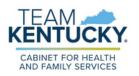

2. Enter the Medicaid ID and click "Search".

| Maintenance                                                                                                    | 0       | 0     | * = Required      |
|----------------------------------------------------------------------------------------------------|---------|-------|-------------------|
| <ul> <li>Requests for Maintenance must be processed by DMS before a new request can be submitted. In the event additional submitted, withdraw a pending request by going to the dashboard</li> <li>Choose Voluntary Termination to end participation with Kentucky Medicaid</li> <li>Revalidation is only required every five years. Select "Revalidation" to update provider file with Kentucky Medicaid</li> <li>Select Reapplication (RAP) to reapply for a Medicaid ID that has been End Dated over a year</li> <li>Select Reinstatement (RIN) to reinstate a Medicaid ID that was Terminated by Kentucky Medicaid</li> </ul> | mainter | nance | items needs to be |
| Exit                                                                                                    |         |       |                   |

3. Review the prepopulated information and select "Maintenance" under the "I Want to Perform" section. Enter the effective date of the Maintenance. Click "Continue".

| *Medicaid ID                           | Search Clear         |        |             |                  |          |
|----------------------------------------|----------------------|--------|-------------|------------------|----------|
| Provider Name                          | NPI                  |        | Taxonomy    |                  |          |
| Primary Physical Address               |                      |        | Revalidatio |                  |          |
| Medicaid ID Effective Date             | Medicaid ID End Date | Status |             | Status Reason    |          |
| 05/01/2023                             | 12/31/2023           | Active |             | Active           |          |
| * I Want to Perform:                   |                      |        |             | d Effective Date |          |
| Maintenance                            |                      |        | MM/DD/YY    | mr 🔳             |          |
| Revalidation     Voluntary Termination |                      |        |             |                  |          |
| Reinstatement                          |                      |        |             |                  |          |
| Reapplication     Intent to bill       |                      |        |             |                  |          |
|                                        |                      |        |             |                  |          |
| Exit                                   |                      |        |             |                  | Continue |

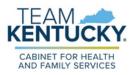

4. A Confirm Continue pop up box will appear. To continue with the Maintenance, click "Yes". If users receive an error message after clicking "Yes," they may have another Maintenance in progress or are not linked to the Medicaid ID. If this occurs, please call the Contact Center.

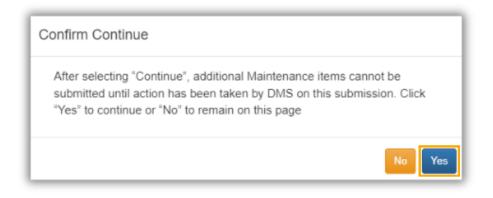

5. After Clicking continue, users will be navigated to the 1.1 Basic Information screen where updates can be made.

| Dashboard Application          | Main | tenance Correspondence DMS Review Administration Search I Application Header                                                                                         |
|--------------------------------|------|----------------------------------------------------------------------------------------------------|
| 1.0 Administrative Information | •    | Basic Information- Individual 0 • • Required                                                                                                    |
| 1.1 Basic Information          | 1    |                                                                                                    |
| 1.2 Tax Information            | C    | <ul> <li>Please enter your basic information below</li> <li>Name or DBA entered must match all supporting documentation including IRS Verification Letter</li> </ul> |
| 1.3 NPI Information            | c    | The email address used here must be same as the one used in the Kentucky Online Gateway (KOG) to access                                                              |
| 1.4 Taxonomy Information       | C    | <ul> <li>your application later</li> <li>If the application is for a Group or Entity enter the Group/Entity email notification address and not the</li> </ul>        |
| 1.5 Add Group Members          | 0    | individual's providers address Press "Exit" to return to the Dashboard                                                                                               |
| 1.6 Additional Identifiers     | c    | <ul> <li>Press "Save &amp; Next" when you are done entering the data and ready to move to next screen</li> </ul>                                                     |

When performing Maintenance for the first time, users will need to navigate through each screen. For subsequent Maintenance actions, users can navigate directly to their desired screen.

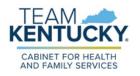

- 6. If any changes have been made during the Maintenance item, navigate to the 8.0 Document Upload screen to upload required documents.
  - Required documents will be marked with a "Y"
  - For assistance on how to upload required documents, please see the <u>Uploading Documents Job Aid</u>.
- 7. When all information has been updated, navigate to the 10.0 Submit screen.
- 8. Review and Agree to the Terms of Agreement and Electronically Sign the Maintenance.
  - Authorized Delegates and Legally Authorized Agents are required to submit additional documentation before submitting to DMS.

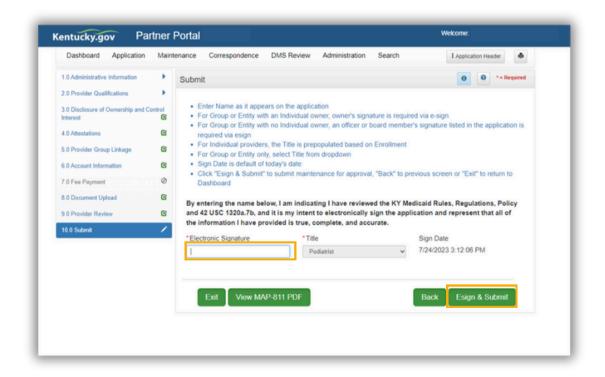

# For more information on performing Maintenance for a specific task, refer to the Job Aids found on the <u>Training Resources Web Page</u>.

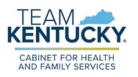

For further assistance with navigation, invitations, or account creation please contact the Partner Portal Technical Support Center at 877-838-5085. Select option 1 and option 1, again, to speak with a customer service representative.